## • **Using Grid view**

- 1. Click on the add icon  $\bigoplus$  as to add a new page
- 2. A popup screen appears, enter a Name select Page. Next select if you want to add a grid view or not. Multiple grid view options are available

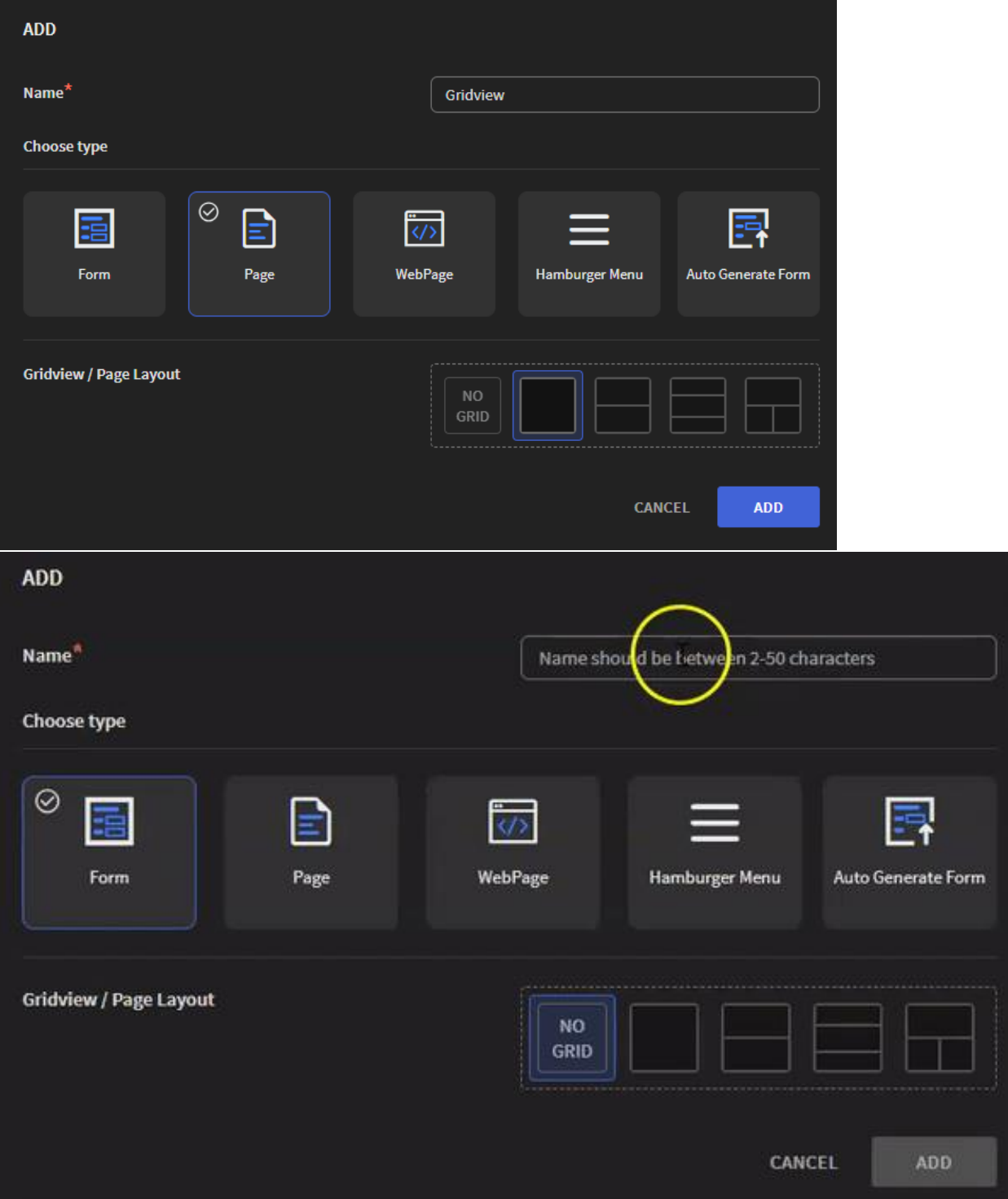

3. If you select any grid view option with more than one grid, you can rotate the grid by clicking on icon at the top right corner. Once you have selected your grid click on the Add button. Now you can see that the selected grid view is applied and your page/form is divided

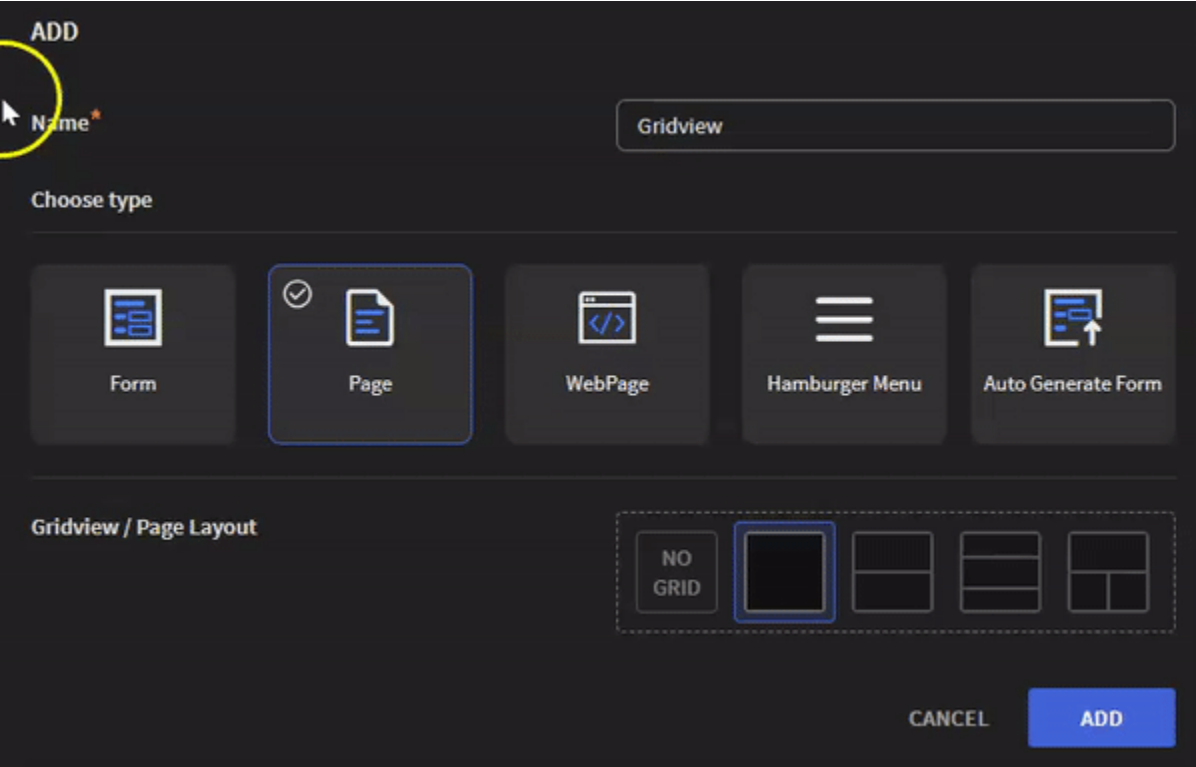

4. You can also find the grid view properties on the right side of the canvas.

- **Adding Hotspot for an image**
	- 1. Add an image widget to the page/form

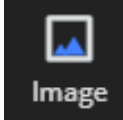

- 2. Go to image properties, click on the icon  $\bigoplus$  the add new image. Select your image
- 3. Once you add the image the Hotspot section is enabled. Click on the  $\overline{t}$  to add a hotspot

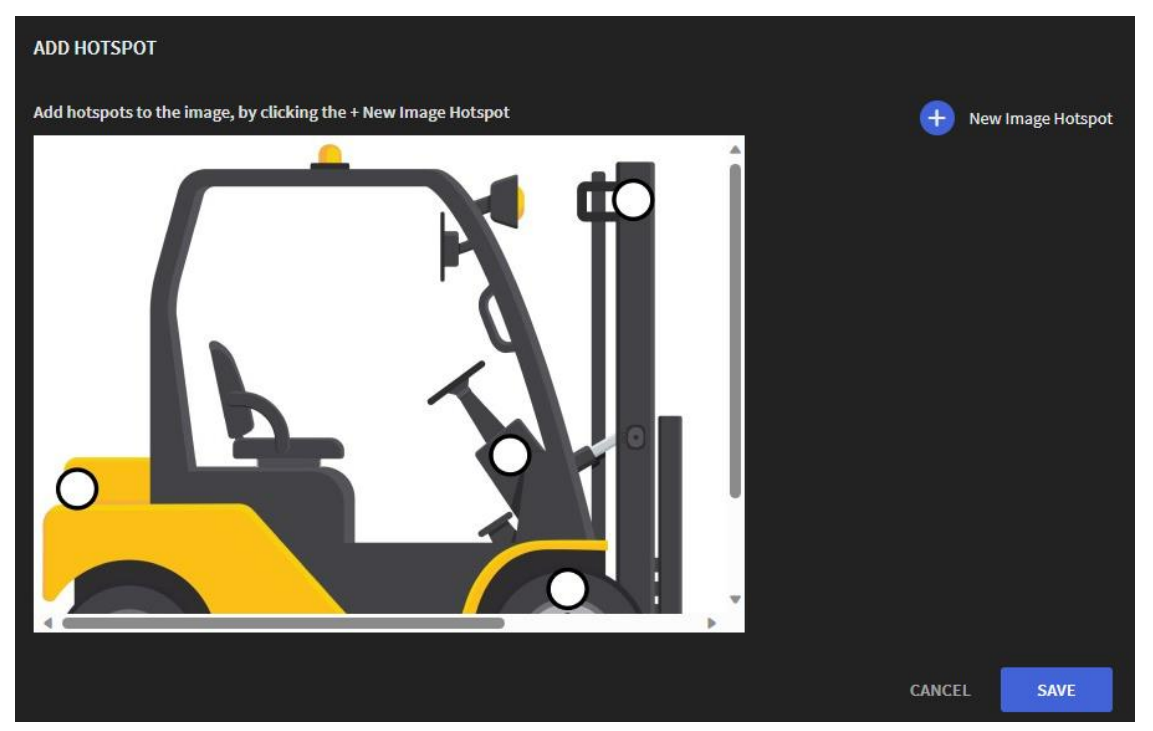

4. 'Add hotspot' pop up screen is displayed. Click on the new image hotspot icon. A blue selection box appears on the image you can move it around and place it on the hotspot and enter a name for the selected hotspot

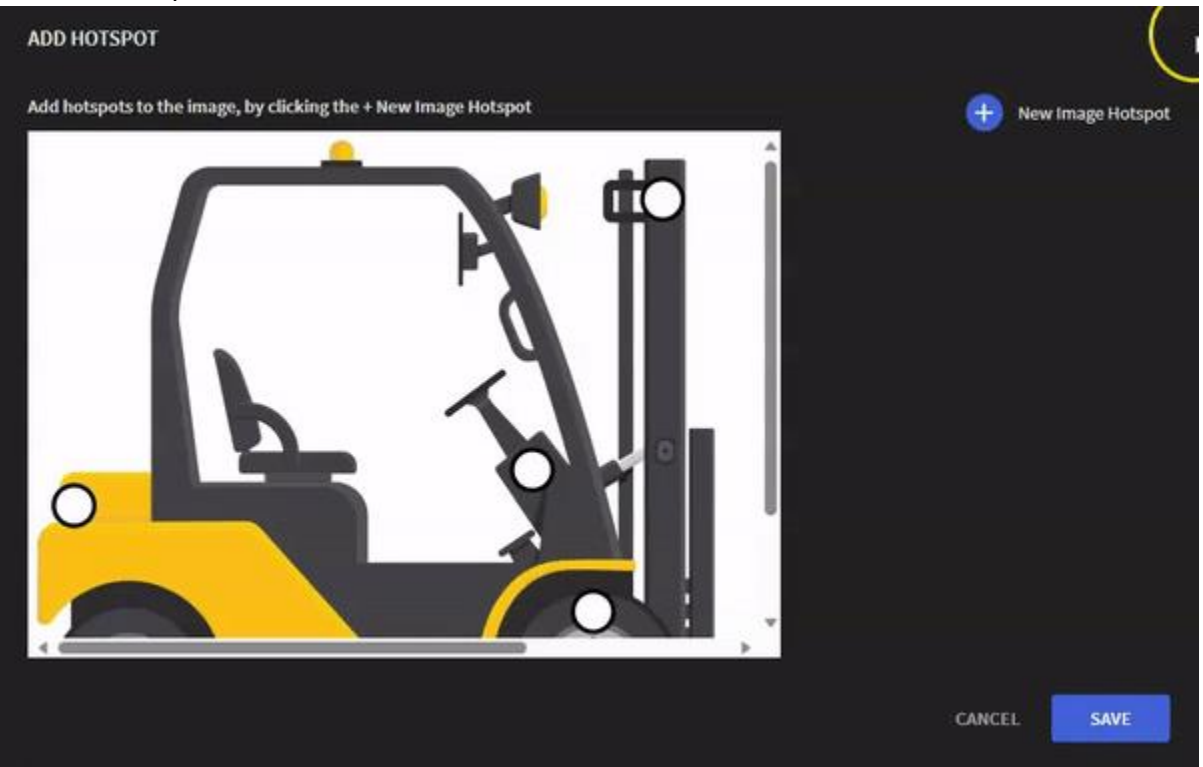

5. You can click on the new image hotspot icon to add multiple hotspots to the image. Once you are done adding hotspots to the image click on the save button

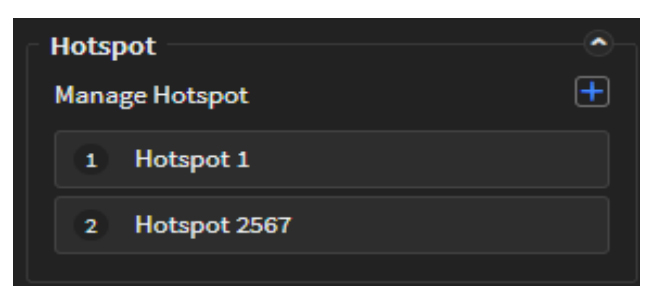

- 6. In image properties, under hotspot you can find the hotspots that you added. If you hover the hotspot name a delete icon  $\overline{\mathbb{U}}$  appears to help delete the hotspot
- 7. Go to the events tab, under elements dropdown you can find the hotspots you created and add events and actions to the hotspot

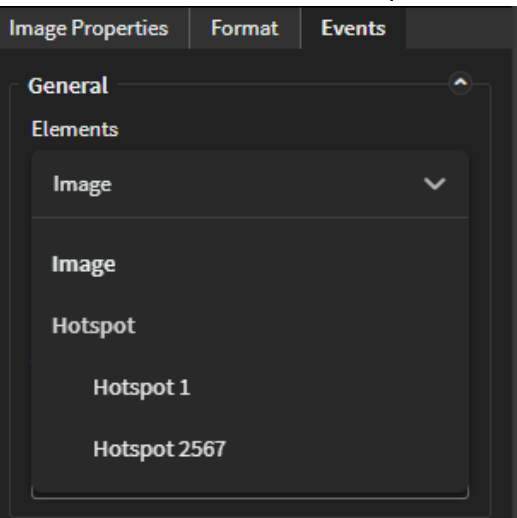